LWMB Charms Log In Instructions

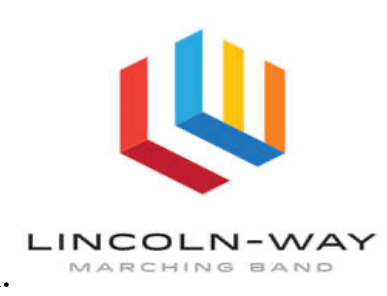

- 1. Go to **charmsoffice.com**.
- 2. Click the blue **login** button on the right side of the screen.
- 3. Select the **Parents/Students/**Members tab.
- 4. Enter **LWMB** in the box that asks for the school code.
- 5. Click enter **Parent Area**.
- 6. Enter your password in the box that asks for the **Student Area Password**.

Once you have entered Charms, you can access all the features of Charms. Here are some of the areas that you will use quite often, but please take a moment to explore all of the features in Charms.

## **Volunteer Button:**

\*Click here to sign up to volunteer for all of our events (ex. chaperoning, volunteering at events, etc.

### **Website Button:**

\*By clicking this button, you will be directed to lincolnwaymusic.org. \*At the top of the page, select LWMB and you can access the latest newsletter, itineraries and more!

## **Online Store Button:**

\*Required items will be available for purchase here throughout the season. \*Spirit wear items will be available for purchase here throughout the season.

## **Finances Button:**

\*Fess will be posted here and can be paid with a credit card via Revtrak throughout the season.

# **Update Info Button:**

\*Click here to add more email addresses such as additional parent/guardian email addresses and student email addresses.

# **Multiple Students Button:**

\*If you have more than one child enrolled in the LWMB, you can link their Charms accounts, so you do not have to log in separately for each child.

Contact Ben Salgado at lwmbcharms@gmail.com with Charms questions or for assistance in navigating Charms.